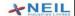

#### **NEIL INDUSTRIES LIMITED**

CIN: L51109WB1983PLC036091

R/O: 88B, (Ground Floor), Lake View Road, Kolkata-700029

Corporate Office: 14/113, Civil Lines, 402-403, Kan Chambers, Kanpur-208001 E Mail: neilil@rediffmail.com; neilindustrieslimited@gmail.com

Ph: Corp Office: 0512-2303325 WEB: www.neil.co.in

#### NOTICE OF ANNUAL GENERAL MEETING

NOTICE is hereby given that the 38<sup>th</sup> Annual General Meeting of the Members of Neil Industries Limited will be held on Wednesday, the 29<sup>th</sup> day of September 2021 at 11.00 A.M. through Video Conferencing / Other Audio Visual Means (VC/OAVM) to transact the following business:

#### **ORDINARY BUSINESS:**

- **1.** To receive, consider and adopt the Audited Financial Statements of the Company for the year ended March 31<sup>st</sup>, 2021, the report of the Board of Directors and Auditors thereon.
- **2.** To appoint Director in place of Shri **CHANDRA KANT DWIVEDI** (DIN: 06396144) who retires by rotation and being eligible offers himself for re appointment.

Date: 14.08.2021 By the order of Board For Neil Industries Limited

Sd/-(Amanpreet Kaur) Company Secretary ACS No. 56912

#### **Notes:**

1. In view of the massive outbreak of the COVID-19 pandemic, social distancing is a norm to be followed and pursuant to the Circular No. 14/2020 dated April 08, 2020, Circular No.17/2020 dated April 13, 2020 issued by the Ministry of Corporate Affairs followed by Circular No. 20/2020 dated May 05, 2020 followed by Circular No. 02/2021 dated January 13, 2021 and also SEBI Circular dated 12th May, 2020 and SEBI Circular dated January 15, 2021 issued by Ministry of Corporate Affairs (MCA) (hereinafter referred as "MCA Circulars"). physical attendance of the Members to the AGM venue is not required and annual general meeting (AGM) be held through video conferencing (VC) or other audio visual means (OAVM). Hence, Members can attend and participate in the ensuing AGM through VC/OAVM.

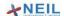

- 2. Pursuant to the Circular No. 14/2020 dated April 08, 2020, Circular no. 02/2021 dated January 13, 2021, issued by the Ministry of Corporate Affairs and also SEBI Circular dated 12th May, 2020 and SEBI Circular dated January 15, 2021, the facility to appoint proxy to attend and cast vote for the members is not available for this AGM. However, the Body Corporates are entitled to appoint authorised representatives to attend the AGM through VC/OAVM and participate there at and cast their votes through e-voting.
- 3. The Members can join the AGM in the VC/OAVM mode 15 minutes before and after the scheduled time of the commencement of the Meeting by following the procedure mentioned in the Notice. The facility of participation at the AGM through VC/OAVM will be made available for 1000 members on first come first served basis. This will not include large Shareholders (Shareholders holding 2% or more shareholding) Promoters, Institutional Investors, Directors, Key Managerial Personnel, the Chairpersons of the Audit Committee, Nomination and Remuneration Committee and Stakeholders Relationship Committee, Auditors etc. who are allowed to attend the AGM without restriction on account of first come first served basis.
- 4. The attendance of the Members attending the AGM through VC/OAVM will be counted for the purpose of reckoning the quorum under Section 103 of the Companies Act, 2013.
- 5. A Statement pursuant to Section 102(1) of the Companies Act, 2013, relating to the Special Business to be transacted at the Meeting is not required to be annexed as there is no special business.
- 6. Pursuant to the provisions of Section 108 of the Companies Act, 2013 read with Rule 20 of the Companies (Management and Administration) Rules, 2014 (as amended) and Regulation 44 of SEBI (Listing Obligations & Disclosure Requirements) Regulations, 2015 (as amended), and the Circulars issued by the Ministry of Corporate Affairs dated April 08, 2020, April 13, 2020 May 05, 2020 the Company is providing facility of remote e-voting to its Members in respect of the business to be transacted at the AGM. For this purpose, the Company has entered into an agreement with National Securities Depository Limited (NSDL) for facilitating voting through electronic means, as the authorized agency. The facility of casting votes by a member using remote e-voting system as well as venue voting on the date of the AGM will be provided by NSDL.
- 7. In line with the Ministry of Corporate Affairs (MCA) Circular No. 17/2020 dated April13, 2020, the Notice calling the AGM has been uploaded on the website of the Company at www.neil.co.in. The Notice can also be accessed from the websites of the Stock Exchanges i.e., BSE Limited at www.bseindia.com and the AGM Notice is also available on the website of NSDL (agency for providing the Remote e-Voting facility) i.e.www.evoting.nsdl.com.
- 8. AGM has been convened through VC/OAVM in compliance with applicable provisions of the Companies Act, 2013 read with MCA Circular No. 14/2020 dated April 08, 2020 and MCA Circular

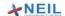

No. 17/2020 dated April 13, 2020, MCA Circular No. 20/2020 dated May 05, 2020 and MCA Circular No. 2/2021 dated January 13, 2021.

- 9. The Register of Directors and Key Managerial Personnel and their shareholding, maintained under Section 170 of the Companies Act, 2013 and the Register of Contracts or Arrangements in which the directors are interested, maintained under Section 189 of the Act, will be available electronically for inspection by the members from the date of circulation of this Notice up to the date of the AGM i.e. September 29, 2021. Members seeking to inspect such documents can send an e-mail to neilil@rediffmail.com
- 10. The voting rights of Shareholders shall be in proportion to their shares of the paid up equity share capital of the Company as on the cut-off date of **September 17**<sup>th</sup>, **2021.**
- 11. The Register of Members and Share Transfer Books will remain closed from September 22<sup>nd</sup>, 2021 to September 29<sup>th</sup>, 2021 (both days inclusive) for the purpose of AGM.
- 12. Mr. Anurag Fatehpuria Practicing Company Secretary, (Certificate of Practice no 12855) has been appointed as scrutinizer to scrutinize the e voting process in a fair and transparent manner. The Scrutinizer shall within a period of not exceeding two (2) working days from the conclusion of the e-Voting period unlock the votes in the presence of atleast two (2) witnesses not in the employment of the Company and make a Scrutinizer's Report of the votes cast in favour or against, if any, forthwith to the Chairman of the Company.
- 13. The Results shall be declared on or after the 38<sup>th</sup>Annual General Meeting of the Company. The Results declared along with the Scrutinizer's Report shall be placed on the Company's website "www.neil.co.in" and on the website of NSDL within two (2) days of passing of the resolutions in the 38th Annual General Meeting of the Company on September 29, 2021 and communicated to the BSE Limited.
- 14. Since the AGM will be held through VC in accordance with the Circulars, the Route map, Proxy form and Attendance slip are not attached to this Notice.

#### THE INSTRUCTIONS FOR MEMBERS FOR REMOTE E-VOTING ARE AS UNDER: -

The remote e-voting period begins on Sunday, 26<sup>th</sup> September, 2021 at 9:00 A.M. and ends on Tuesday, 28<sup>th</sup> September, 2021 at 5:00 P.M. The remote e-voting module shall be disabled by NSDL for voting thereafter. The members whose names appear in the Register of Members/Beneficial Owners as on the record date (cut off date) i.e., September 17, 2021 may cast their vote electronically. The voting right of shareholders shall be in proportion to their share in the paid up equity share capital of the Company as on the cut off date, being September 17, 2021

The Notice of the 38th AGM of the Company inter alia indicating the process and manner of e-Voting process.

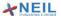

### How do I vote electronically using NSDL e-Voting system?

The way to vote electronically on NSDL e-Voting system consists of "Two Steps" which are mentioned below:

#### Step 1: Access to NSDL e-Voting system

A) <u>Login method for e-Voting and joining virtual meeting for Individual shareholders holding securities in demat mode</u>

In terms of SEBI circular dated December 9, 2020 on e-Voting facility provided by Listed Companies, Individual shareholders holding securities in demat mode are allowed to vote through their demat account maintained with Depositories and Depository Participants. Shareholders are advised to update their mobile number and email Id in their demat accounts in order to access e-Voting facility.

Login method for Individual shareholders holding securities in demat mode is given below:

| Type of shareholders | Login Method                                                                                               |
|----------------------|----------------------------------------------------------------------------------------------------|
| Individual           | 1. If you are already registered for NSDL IDeAS facility,                                                  |
| Shareholders holding | please visit the e-Services website of NSDL. Open web                                                      |
| securities in demat  | browser by typing the following URL:                                                                       |
| mode with NSDL.      | https://eservices.nsdl.com/either on a Personal Computer or on                                             |
|                      | a mobile. Once the home page of e-Services is launched,                                                    |
|                      | click on the "Beneficial Owner" icon under "Login"                                                         |
|                      | which is available under "IDeAS" section. A new screen                                                     |
|                      | will open. You will have to enter your User ID and                                                         |
|                      | Password. After successful authentication, you will be able                                                |
|                      | to see e-Voting services. Click on "Access to e-Voting"                                                    |
|                      | under e-Voting services and you will be able to see e-                                                     |
|                      | Voting page. Click on options available against company                                                    |
|                      | name or <b>e-Voting service provider</b> – <b>NSDL</b> and you will                                        |
|                      | be re-directed to NSDL e-Voting website for casting your                                                   |
|                      | vote during the remote e-Voting period or joining virtual                                                  |
|                      | meeting & voting during the meeting.                                                                       |
|                      | 2. If the user is not registered for IDeAS e-Services, option to                                           |
|                      | register is available at <a href="https://eservices.nsdl.com">https://eservices.nsdl.com</a> . Select      |
|                      | "Register Online for IDeAS"Portal or click                                                                 |
|                      | athttps://eservices.nsdl.com/SecureWeb/IdeasDirectReg.jsp                                                  |
|                      |                                                                                                    |
|                      | 3. Visit the e-Voting website of NSDL. Open web browser by                                                 |
|                      | typing the following URL: <a href="https://www.evoting.nsdl.com/">https://www.evoting.nsdl.com/</a> either |
|                      | on a Personal Computer or on a mobile. Once the home                                                       |
|                      | page of e-Voting system is launched, click on the icon                                                     |
|                      | "Login" which is available under 'Shareholder/Member'                                                      |
|                      | section. A new screen will open. You will have to enter                                                    |

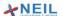

your User ID (i.e. your sixteen digit demat account number held with NSDL), Password/OTP and a Verification Code as shown on the screen. After successful authentication, you will be redirected to NSDL Depository site wherein you can see e-Voting page. Click on options available against company name or e-Voting service provider - NSDL and you will be redirected to e-Voting website of NSDL for casting your vote during the remote e-Voting period or joining virtual meeting & voting during the meeting.

# Individual Shareholders holding securities in demat mode with CDSL

- 1. Existing users who have opted for Easi / Easiest, they can login through their user id and password. Option will be made available to reach e-Voting page without any further authentication. The URL for users to login to Easi / Easiest are <a href="https://web.cdslindia.com/myeasi/home/login">https://web.cdslindia.com/myeasi/home/login</a> www.cdslindia.com and click on New System Myeasi.
- 2. After successful login of Easi/Easiest the user will be also able to see the E Voting Menu. The Menu will have links of **e-Voting service provider i.e. NSDL.** Click on **NSDL** to cast your vote.
- If the user is not registered for Easi/Easiest, option to register is available at <a href="https://web.cdslindia.com/myeasi/Registration/EasiRegistration">https://web.cdslindia.com/myeasi/Registration/EasiRegistration</a>
- 4. Alternatively, the user can directly access e-Voting page by providing demat Account Number and PAN No. from a link in <a href="www.cdslindia.com">www.cdslindia.com</a> home page. The system will authenticate the user by sending OTP on registered Mobile & Email as recorded in the demat Account. After successful authentication, user will be provided links for the respective ESP i.e. **NSDL** where the e-Voting is in progress.

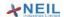

| Individual            |
|-----------------------|
| Shareholders (holding |
| securities in demat   |
| mode) login through   |
| their depository      |
| participants          |

You can also login using the login credentials of your demat account through your Depository Participant registered with NSDL/CDSL for e-Voting facility. Once login, you will be able to see e-Voting option. Once you click on e-Voting option, you will be redirected to NSDL/CDSL Depository site after successful authentication, wherein you can see e-Voting feature. Click on options available against company name or **e-Voting service provider-NSDL** and you will be redirected to e-Voting website of NSDL for casting your vote during the remote e-Voting period or joining virtual meeting & voting during the meeting.

Important note: Members who are unable to retrieve User ID/ Password are advised to use Forget User ID and Forget Password option available at abovementioned website.

Helpdesk for Individual Shareholders holding securities in demat mode for any technical issues related to login through Depository i.e. NSDL and CDSL.

| Login type                                                         | Helpdesk details                                                                                                    |
|--------------------------------------------------------------------|----------------------------------------------------------------------------------------------------|
| Individual Shareholders holding securities in demat mode with NSDL | Members facing any technical issue in login can contact NSDL helpdesk by sending a request at <a href="mailto:evoting@nsdl.co.in">evoting@nsdl.co.in</a> or call at toll free no.: 1800 1020 990 and 1800 22 44 30 |
| Individual Shareholders holding securities in demat mode with CDSL | Members facing any technical issue in login can contact CDSL helpdesk by sending a request at helpdesk.evoting@cdslindia.com or contact at 022-23058738 or 022-23058542-43                                         |

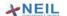

B) Login Method for shareholders other than Individual shareholders holding securities in demat mode and shareholders holding securities in physical mode.

#### **How to Log-in to NSDL e-Voting website?**

- 1. Visit the e-Voting website of NSDL. Open web browser by typing the following URL: https://www.evoting.nsdl.com/ either on a Personal Computer or on a mobile.
- 2. Once the home page of e-Voting system is launched, click on the icon "Login" which is available under 'Shareholder/Member' section.
- 3. A new screen will open. You will have to enter your User ID, your Password/OTP and a Verification Code as shown on the screen.

  Alternatively, if you are registered for NSDL eservices i.e. IDEAS, you can log-in at https://eservices.nsdl.com/ with your existing IDEAS login. Once you log-in to NSDL eservices after using your log-in credentials, click on e-Voting and you can proceed to Step 2 i.e. Cast your vote electronically.
- 4. Your User ID details are given below:

| Manner of holding shares i.e. Demat (NSDL or CDSL) or Physical | Your User ID is:                        |
|----------------------------------------------------------------|-----------------------------------------|
| a) For Members who hold shares in                              | 8 Character DP ID followed by 8 Digit   |
| demat account with NSDL.                                       | Client ID                               |
|                                                                | For example, if your DP ID is IN300***  |
|                                                                | and Client ID is 12***** then your user |
|                                                                | ID is IN300***12*****.                  |
| b) For Members who hold shares in                              | 16 Digit Beneficiary ID                 |
| demat account with CDSL.                                       | For example, if your Beneficiary ID is  |
|                                                                | 12********** then your user ID is       |
|                                                                | 12********                              |
| c) For Members holding shares in                               | EVEN Number followed by Folio           |
| Physical Form.                                                 | Number registered with the company      |
|                                                                | For example, if folio number is 001***  |
|                                                                | and EVEN is 101456 then user ID is      |
|                                                                | 101456001***                            |

- 5. Password details for shareholders other than Individual shareholders are given below:
  - a) If you are already registered for e-Voting, then you can user your existing password to login and cast your vote.
  - b) If you are using NSDL e-Voting system for the first time, you will need to retrieve the 'initial password' which was communicated to you. Once you retrieve your 'initial password', you need to enter the 'initial password' and the system will force you to change your password.
  - c) How to retrieve your 'initial password'?
    - (i) If your email ID is registered in your demat account or with the

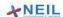

company, your 'initial password' is communicated to you on your email ID. Trace the email sent to you from NSDL from your mailbox. Open the email and open the attachment i.e. a .pdf file. Open the .pdf file. The password to open the .pdf file is your 8 digit client ID for NSDL account, last 8 digits of client ID for CDSL account or folio number for shares held in physical form. The .pdf file contains your 'User ID' and your 'initial password'.

- (ii) If your email ID is not registered, please follow steps mentioned below in process for those shareholders whose email ids are not registered
- 6. If you are unable to retrieve or have not received the "Initial password" or have forgotten your password:
  - a) Click on "Forgot User Details/Password?" (If you are holding shares in your demat account with NSDL or CDSL) option available on www.evoting.nsdl.com.
  - b) Physical User Reset Password?" (If you are holding shares in physical mode) option available on www.evoting.nsdl.com.
  - c) If you are still unable to get the password by aforesaid two options, you can send a request at <a href="mailto:evoting@nsdl.co.in">evoting@nsdl.co.in</a> mentioning your demat account number/folio number, your PAN, your name and your registered address etc.
  - d) Members can also use the OTP (One Time Password) based login for casting the votes on the e-Voting system of NSDL.
- 7. After entering your password, tick on Agree to "Terms and Conditions" by selecting on the check box.
- 8. Now, you will have to click on "Login" button.
- 9. After you click on the "Login" button, Home page of e-Voting will open.

#### Step 2: Cast your vote electronically and join General Meeting on NSDL e-Voting system.

#### How to cast your vote electronically and join General Meeting on NSDL e-Voting system?

- 1. After successful login at Step 1, you will be able to see all the companies "EVEN" in which you are holding shares and whose voting cycle and General Meeting is in active status.
- 2. Select "EVEN" of company for which you wish to cast your vote during the remote e-Voting period and casting your vote during the General Meeting. For joining virtual meeting, you need to click on "VC/OAVM" link placed under "Join General Meeting".
- 3. Now you are ready for e-Voting as the Voting page opens.
- 4. Cast your vote by selecting appropriate options i.e. assent or dissent, verify/modify the number of shares for which you wish to cast your vote and click on "Submit" and also "Confirm" when prompted.
- 5. Upon confirmation, the message "Vote cast successfully" will be displayed.
- 6. You can also take the printout of the votes cast by you by clicking on the print option on the confirmation page.

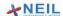

7. Once you confirm your vote on the resolution, you will not be allowed to modify your vote.

#### **General Guidelines for shareholders**

- 1. Institutional shareholders (i.e. other than individuals, HUF, NRI etc.) are required to send scanned copy (PDF/JPG Format) of the relevant Board Resolution/ Authority letter etc. with attested specimen signature of the duly authorized signatory(ies) who are authorized to vote, to the Scrutinizer by e-mail to af2011@rediffmail.com with a copy marked to evoting@nsdl.co.in.
- 2. It is strongly recommended not to share your password with any other person and take utmost care to keep your password confidential. Login to the e-voting website will be disabled upon five unsuccessful attempts to key in the correct password. In such an event, you will need to go through the "Forgot User Details/Password?" or "Physical User Reset Password?" option available on www.evoting.nsdl.com to reset the password.
- 3. In case of any queries, you may refer the Frequently Asked Questions (FAQs) for Shareholders and e-voting user manual for Shareholders available at the download section of <a href="www.evoting.nsdl.com">www.evoting.nsdl.com</a> or call on toll free no.: 1800 1020 990 and 1800 22 44 30 or send a request to Mr. Vikram Jha, NSDL at <a href="www.evoting@nsdl.co.in">www.evoting.nsdl.co.in</a>

Process for those shareholders whose email ids are not registered with the depositories for procuring user id and password and registration of e mail ids for e-voting for the resolutions set out in this notice:

- 1. In case shares are held in physical mode please provide Folio No., Name of shareholder, scanned copy of the share certificate (front and back), PAN (self attested scanned copy of PAN card), AADHAR (self attested scanned copy of Aadhar Card) by email to neilil@rediffmail.com.
- 2. In case shares are held in demat mode, please provide DPID-CLID (16 digit DPID + CLID or 16 digit beneficiary ID), Name, client master or copy of Consolidated Account statement, PAN (self attested scanned copy of PAN card), AADHAR (self attested scanned copy of Aadhar Card) to (neilil@rediffmail.com). If you are an Individual shareholders holding securities in demat mode, you are requested to refer to the login method explained at **step 1** (A) i.e.<u>Login method for e-Voting and joining virtual meeting for Individual shareholders holding securities in demat mode</u>.
- 3. Alternatively, shareholder/members may send a request to <a href="evoting@nsdl.co.in">evoting@nsdl.co.in</a> for procuring user id and password for e-voting by providing above mentioned documents.
- 4. In terms of SEBI circular dated December 9, 2020 on e-Voting facility provided by Listed Companies, Individual shareholders holding securities in demat mode are allowed to vote through their demat account maintained with Depositories and Depository Participants. Shareholders are required to update their mobile number and email ID correctly in their demat account in order to access e-Voting facility.

## THE INSTRUCTIONS FOR MEMBERS FOR e-VOTING ON THE DAY OF THE AGM ARE AS UNDER: -

1. The procedure for e-Voting on the day of the AGM is same as the instructions mentioned above for remote e-voting.

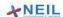

- 2. Only those Members/ shareholders, who will be present in the AGM through VC/OAVM facility and have not casted their vote on the Resolutions through remote e-Voting and are otherwise not barred from doing so, shall be eligible to vote through e-Voting system in the AGM.
- 3. Members who have voted through Remote e-Voting will be eligible to attend the AGM. However, they will not be eligible to vote at the AGM.
- 4. The details of the person who may be contacted for any grievances connected with the facility for e-Voting on the day of the AGM shall be the same person mentioned for Remote e-voting.

## INSTRUCTIONS FOR MEMBERS FOR ATTENDING THE AGM THROUGH VC/OAVM ARE AS UNDER:

- 1. Member will be provided with a facility to attend the AGM through VC/OAVM through the NSDL e-Voting system. Members may access by following the steps mentioned above for Access to NSDL e-Voting system. After successful login, you can see link of "VC/OAVM link" placed under "Join General meeting" menu against company name. You are requested to click on VC/OAVM link placed under Join General Meeting menu. The link for VC/OAVM will be available in Shareholder/Member login where the EVEN of Company will be displayed. Please note that the members who do not have the User ID and Password for e-Voting or have forgotten the User ID and Password may retrieve the same by following the remote e-Voting instructions mentioned in the notice to avoid last minute rush.
- 2. Members are encouraged to join the Meeting through Laptops for better experience.
- 3. Further Members will be required to allow Camera and use Internet with a good speed to avoid any disturbance during the meeting.
- 4. Please note that Participants Connecting from Mobile Devices or Tablets or through Laptop connecting via Mobile Hotspot may experience Audio/Video loss due to Fluctuation in their respective network. It is therefore recommended to use Stable Wi-Fi or LAN Connection to mitigate any kind of aforesaid glitches.
- 5. Shareholders who would like to express their views/have questions may send their questions in advance mentioning their name demat account number/folio number, email id, mobile number at (neilil@rediffmail.com). The same will be replied by the company suitably.

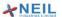

#### **ANNEXURE TO THE NOTICE:**

## <u>DETAILS OF DIRECTORS SEEKING APPOINTMENT/ RE-APPOINTMENT AS REQUIRED UNDER SEBI (LODR) REGULATIONS, 2015</u>:

#### ITEM No. 2:

Mr. Chandra Kant Dwivedi is a Non Executive Non Independent Director of the Company whose office is subject to retirement in the Annual General Meeting of the Company as per Section 152 of the Companies Act 2013. The resolution seeks for his re- appointment at this Annual General Meeting. The particulars of the director are given below.

#### **CHANDRA KANT DWIVEDI**

| NAME                        | CHANDRA KANT DWIVEDI                                                                                                    |
|-----------------------------|----------------------------------------------------------------------------------------------------|
| FATHER'S NAME               | Late Shri Ganesh Prasad Dwivedi                                                                                                    |
| D.O.B.                      | 15/06/1951                                                                                                    |
| ADDRESS                     | 117/815A, M Block, Kakadev,                                                                                                    |
|                             | Kanpur-208001                                                                                                    |
|                             | EMAIL- chandrakantdwivedi51@gmail.com                                                                                                    |
| QUALIFICATION               | M.A. (Economics), L.L.B., L.T.                                                                                                    |
| EXPERIENCE                  | Mr. Dwivedi is an economist and has a rich experience of more than 43 years in the field of Economy, and education. He is also associated with a major agro business industry for a period of last 5 years. |
| THEIR DIRECTORSHIP          | Nil                                                                                                    |
| SHAREHOLDING IN THE COMPANY | Nil                                                                                                    |